# **Section 11 – Summary and Home Screen**

# **A - Summary – What information can you find here.**

- 1. Log in to the Synergy FIS Provider Portal
- 2. Select the Funding tab at the top of the page
- 3. Select Summary

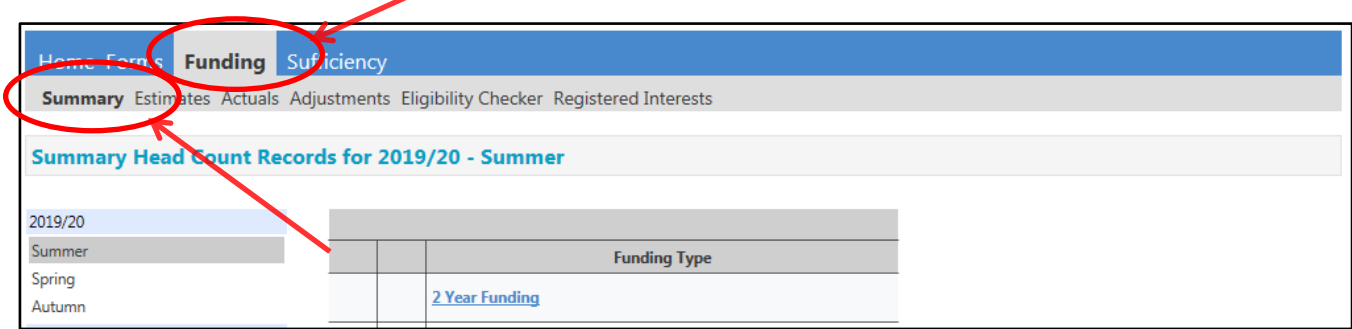

# 4. Select the Term and Funding Type you wish to look at

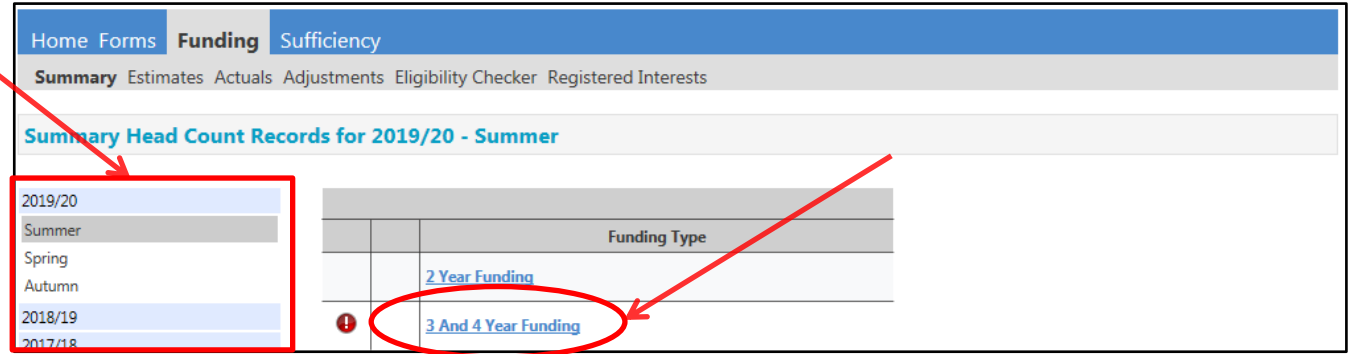

## 5. The termly Summary for the Term and Funding Type will be shown – see below

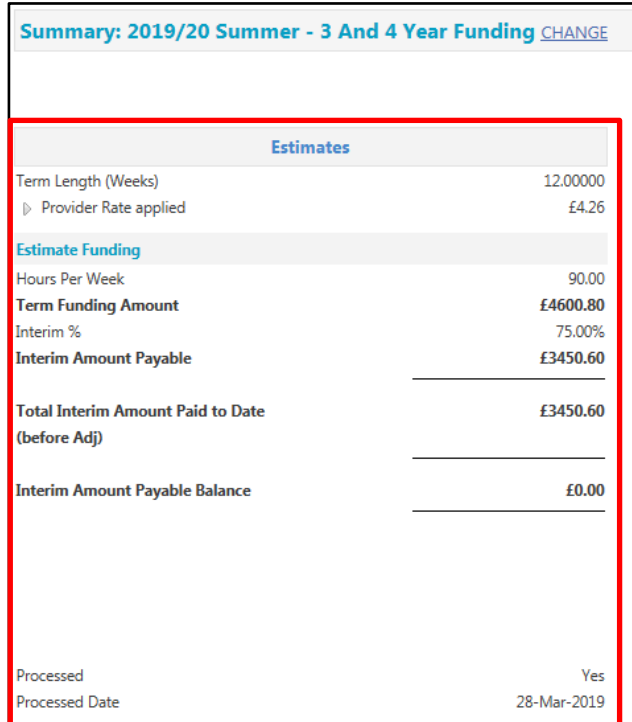

Rate x Hours may not equal Totals as rounding is applied per child. The totals shown are the sum of the funding amounts per child. **Actuals** Term Length (Weeks) Term Time 12.00000 Term Length (Weeks) Stretched 19.00000 Provider Rate applied to child funding £4.26

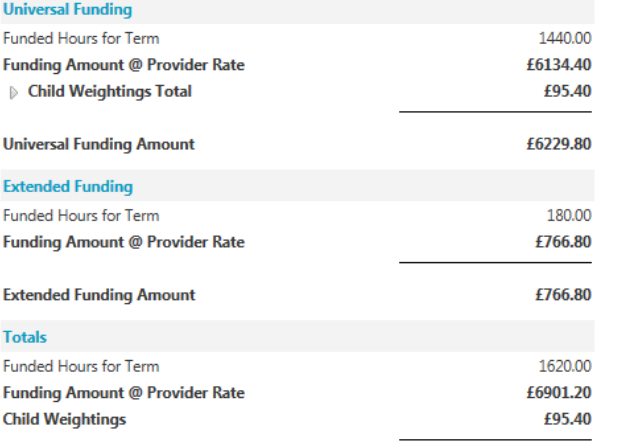

### **Estimates**

The box on the left of the screen shows all the information regarding the hours you have estimated for the chosen term:

*Term Length (Weeks)* The number of funded weeks during the term

*Provider Rate applied* The total rate per hour will be shown. Click on the small arrow to expand this section for a breakdown – This will show the base rate and your Deprivation banding for the financial year and the rate which applies – see below

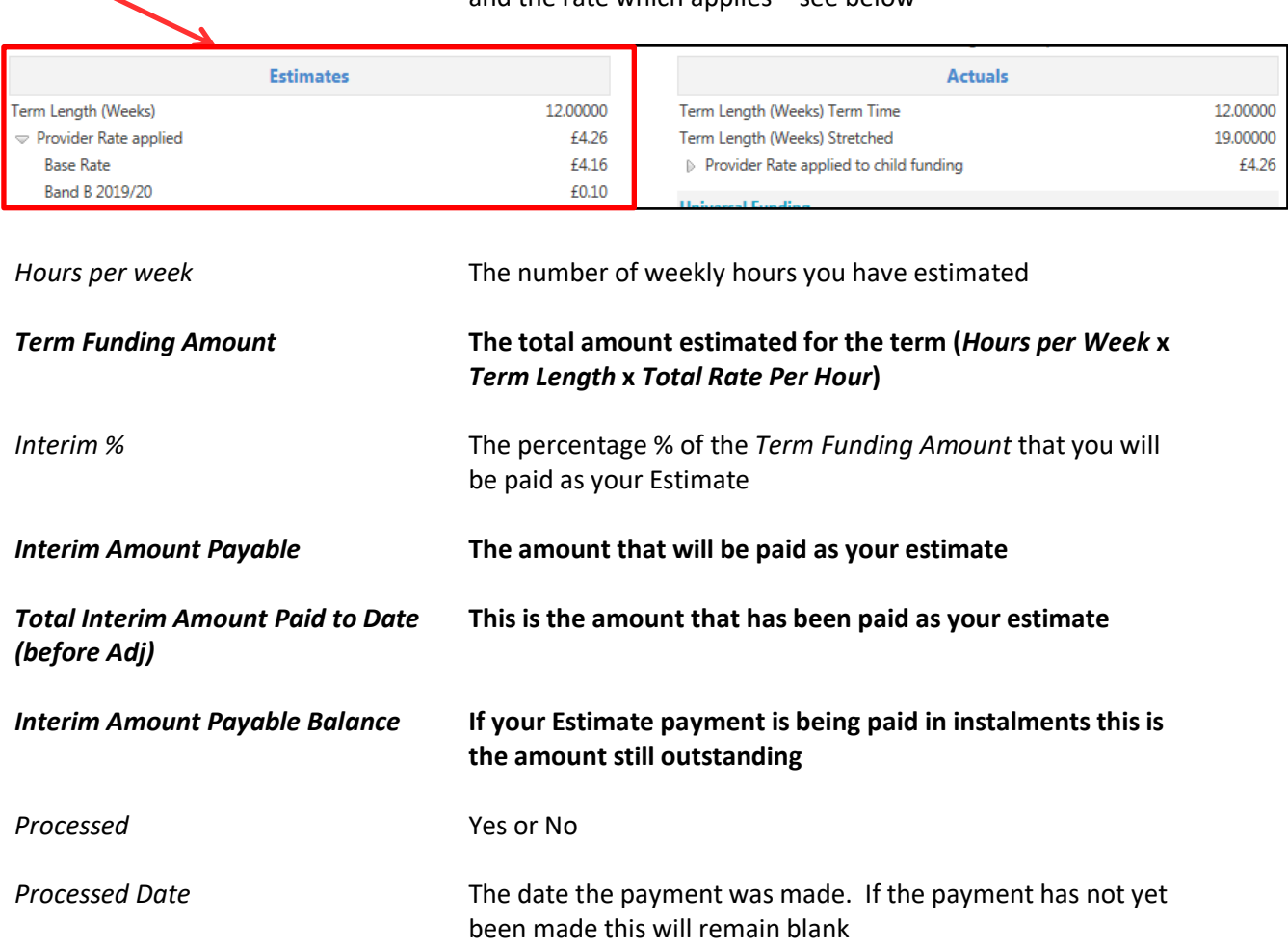

#### **Actuals**

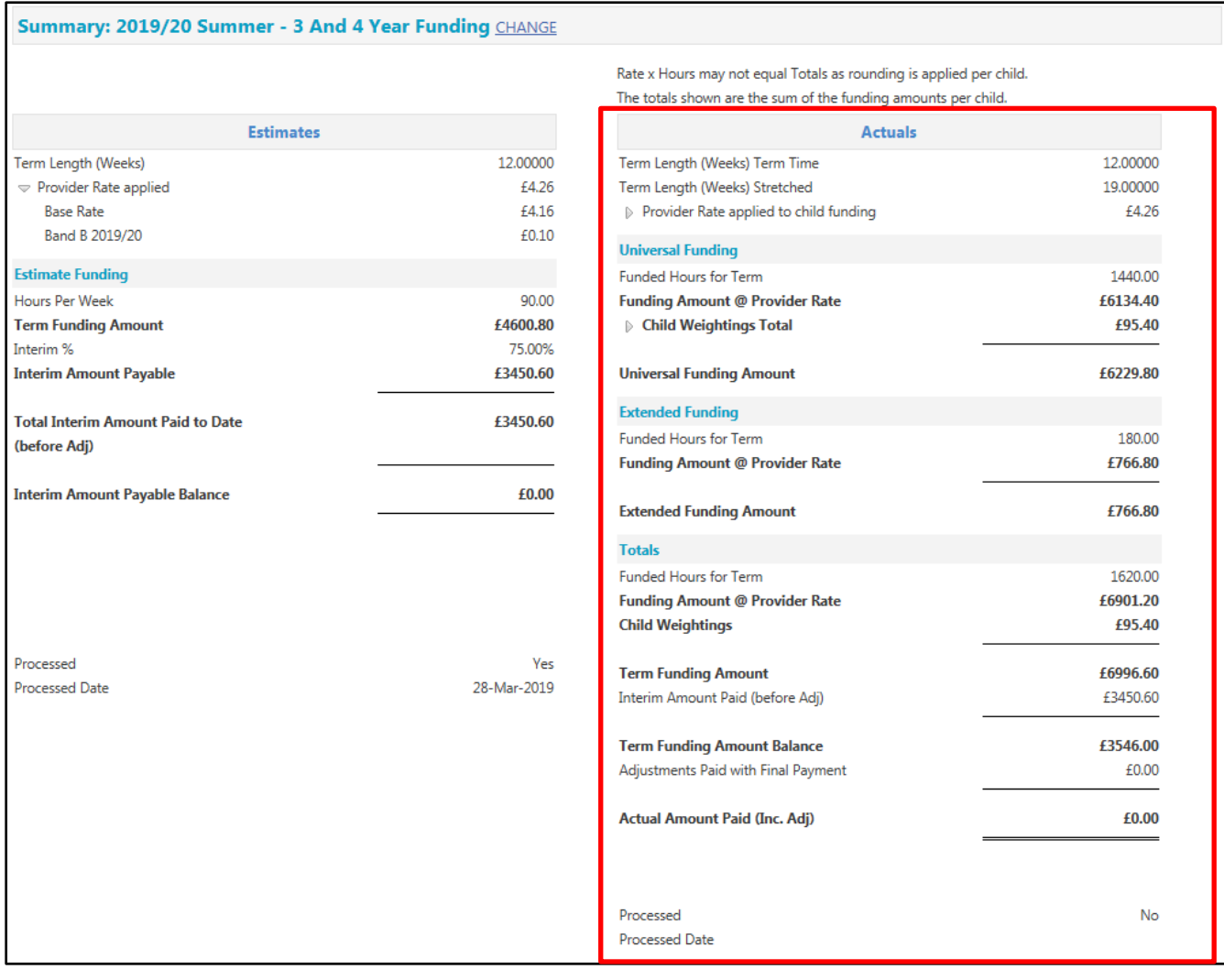

*Term Length (Weeks)* The number of funded weeks during the term *Total Rate Per Hour* The total rate per hour will be shown. Click on the small arrow to expand this section for a breakdown – This will show the base rate and your Deprivation banding for the financial year

and the rate which applies – see below **Estimates Actuals** Term Length (Weeks) 12.00000 Term Length (Weeks) Term Time 12.00000 £4.26 19.00000  $\blacktriangledown$  Provider Rate applied Term Length (Weeks) Stretched **Base Rate** £4.16  $\Rightarrow$  Provider Rate applied to child funding £4.26 Band B 2019/20 £0.10 **Base Rate** £4.16

Band B 2019/20

£0.10

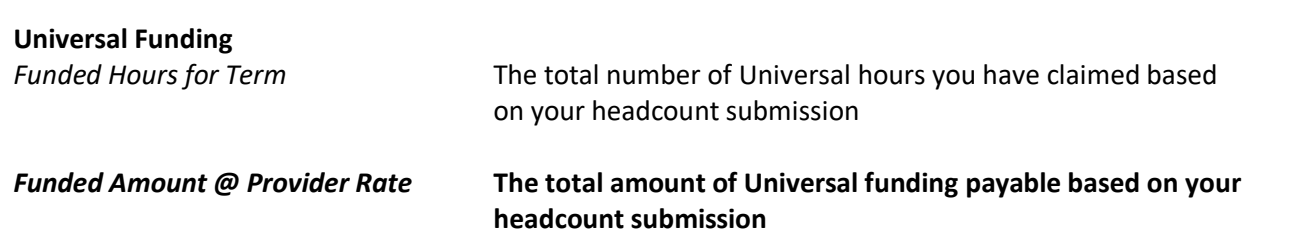

*Child Weightings Total* **The total amount of EYPP paid for the term will be shown. Click on the small arrow to expand this section for a breakdown – This will show the total hours paid, the number of children it has been paid for and the EYPP hourly rate – see below**

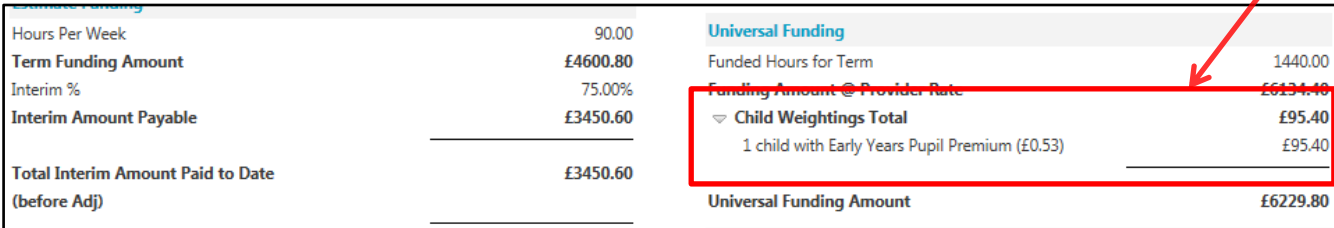

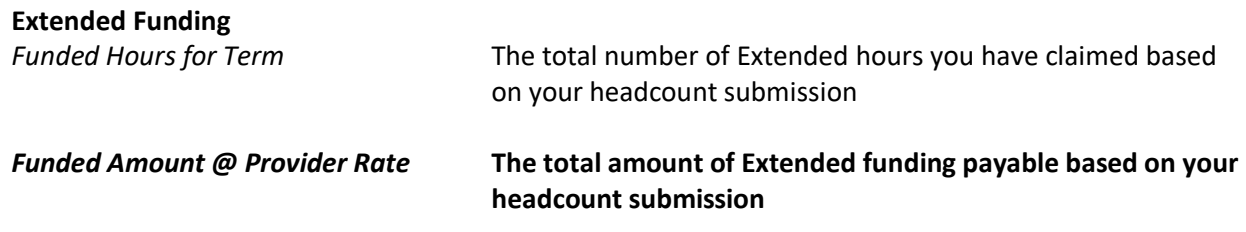

*Processed* Yes or No

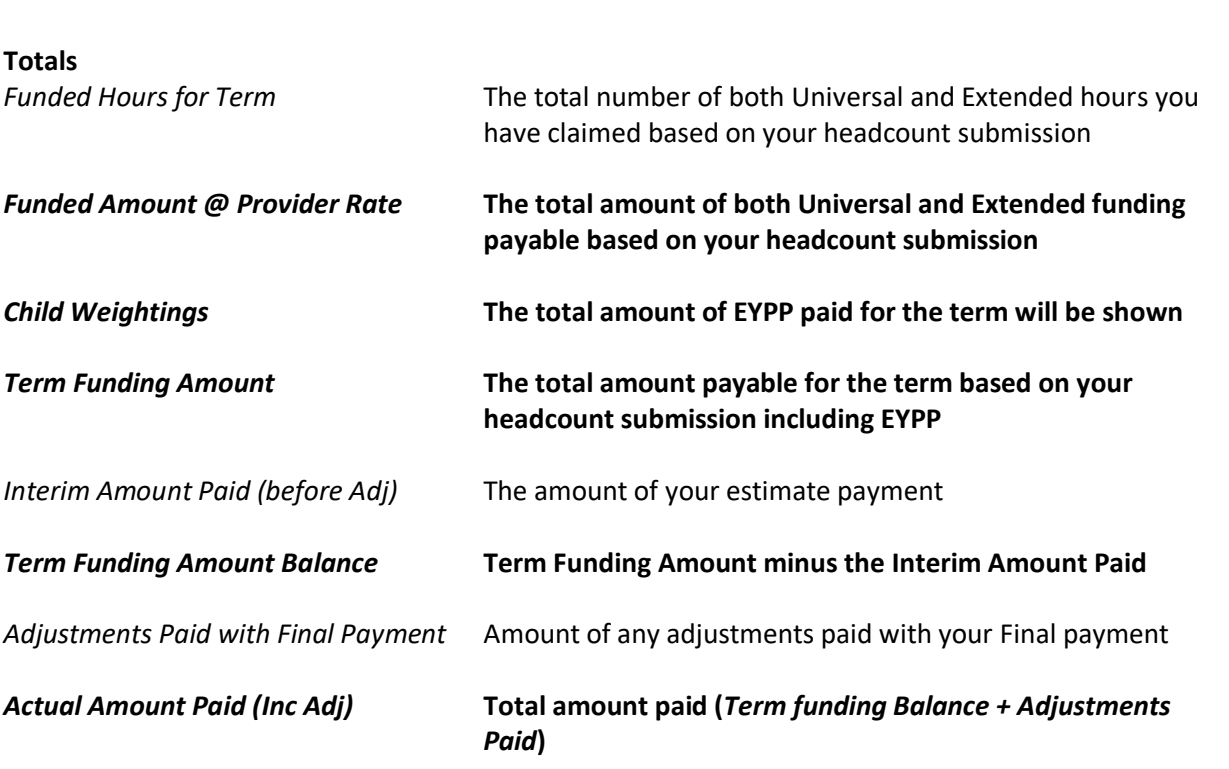

*Processed Date* The date the payment was made. If the payment has not yet been made this will remain blank

# **B - Home Screen – What information can you find here.**

# **Notifications**

When you log onto the Portal you may see a red exclamation mark indicating that you have unsubmitted or rejected child funding records on the Notifications Section. **Do not** ignore this warning as failure to submit records may result in non-payment of those records

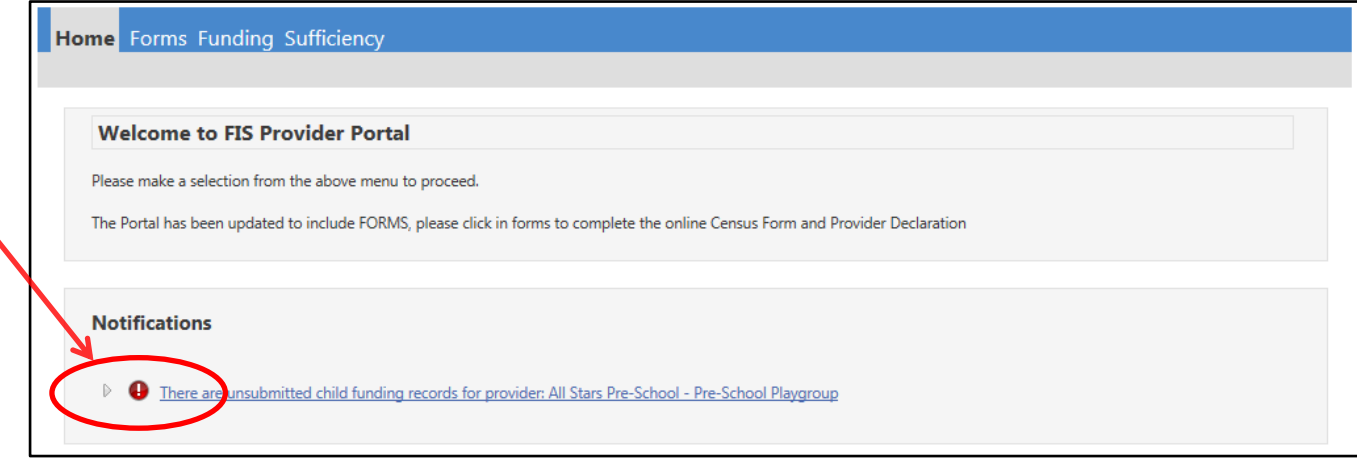

1. Click on the small arrow to expand the view for more information

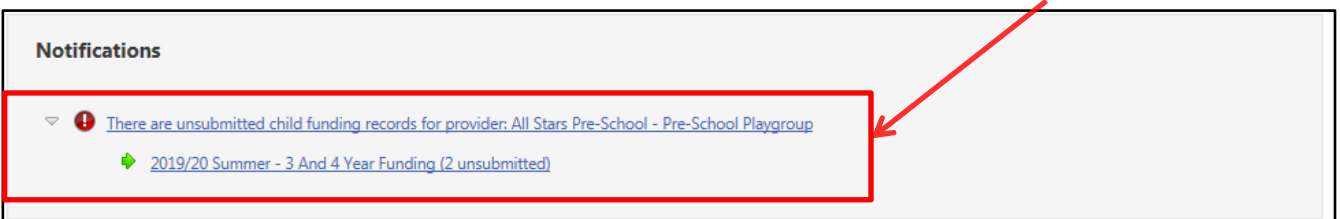

The term, funding type and number of unsubmitted / rejected records are displayed. Click on the link and this will take you to the area within the portal, which contains your unsubmitted / rejected records. Check the Status of each child, any record, which has a red exclamation mark has either not been submitted or had been rejected and will show as Unsubmitted Claim or Claim Rejected– see below

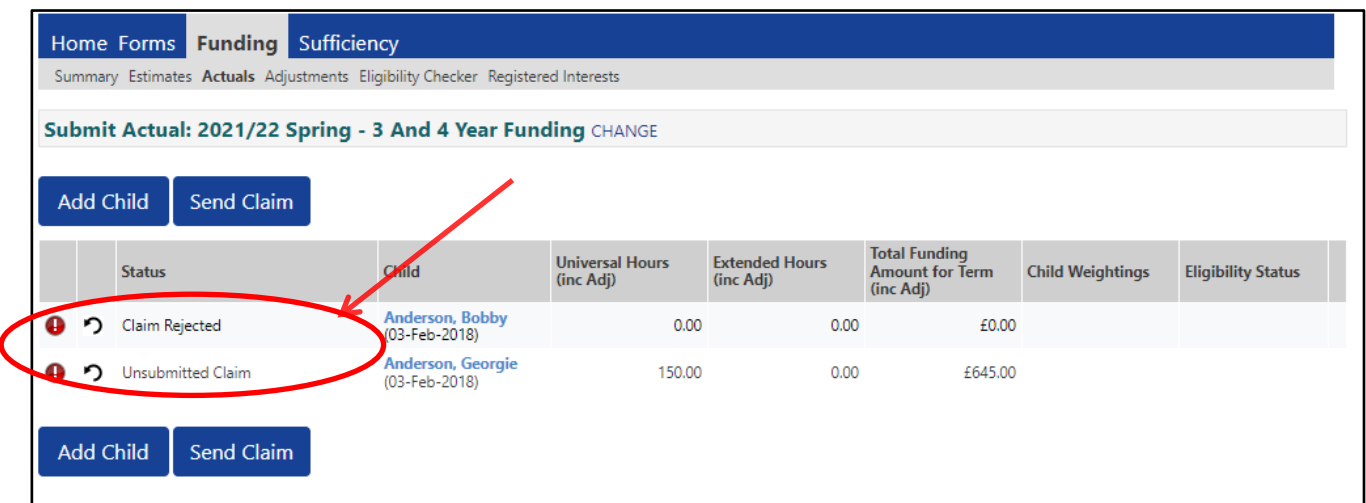

2. **Unsubmitted Records** - Click on the child's name and check the details. If you are happy that the record is correct, click **Save** and the **Send Claim**. The following message will appear if your submission is successful

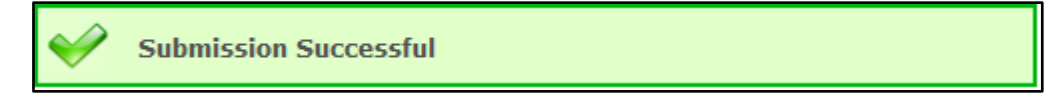

3. **Rejected Records** – Click on the child's name and go to the Summary. The reason for the rejection will be shown on the left hand side if the screen:

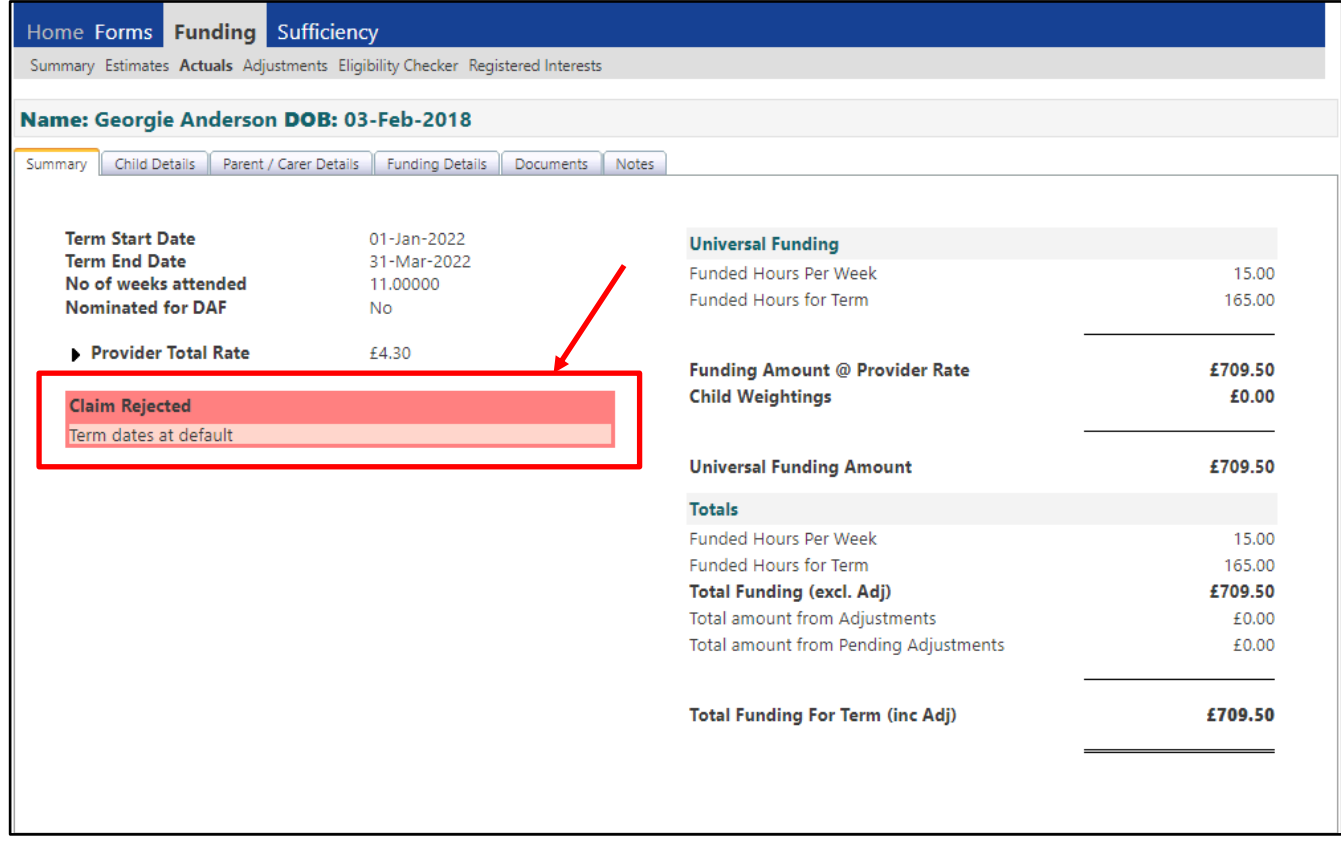

Amend the record to resolve the error and once you are happy that the record is correct, click **Save** and the **Send Claim**. The following message will appear if your submission is successful

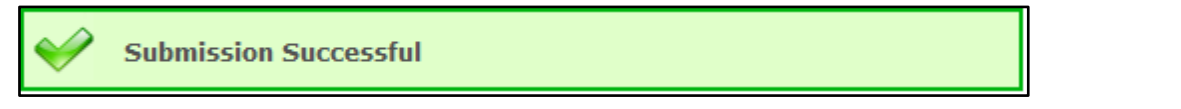

- 4. Once the Unsubmitted / Rejected records have been resolved the message will disappear from the home screen
- 5. Sign off

# **C – Provider Portal Report – Termly Funding Breakdown**

### **For full details on how to access Provider Portal Reports, please refer to Section 13**

Running this report will provide you with a complete financial summary for each child showing hours claimed, funding amount, and EYPP for the term you have selected. This report does not include adjustments submitted after the Funding Actuals have closed. Please refer to the **Adjustment Summary** report for further details